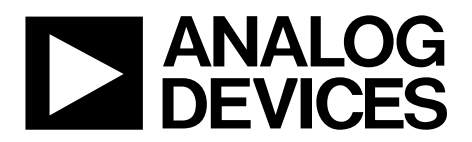

One Technology Way • P.O. Box 9106 • Norwood, MA 02062-9106, U.S.A. • Tel: 781.329.4700 • Fax: 781.461.3113 • www.analog.com

# **Evaluation Board for the [AD5338R](http://www.analog.com/AD5338R?doc=EVAL-AD5338RDBZ-UG-979.pdf) 10-Bit, Dual-Channel, Voltage Output DAC**

### <span id="page-0-0"></span>**FEATURES**

**Full featured evaluation board in conjunction with**  *nano***DAC® motherboard [\(EVAL-MBnanoDAC-SDZ\)](http://www.analog.com/EVAL-AD5338R?doc=EVAL-AD5338RDBZ-UG-979.pdf) On-board references Various link options**

**PC control in conjunction with Analog Devices, Inc., system demonstration platform (SDP)**

### <span id="page-0-1"></span>**PACKAGE CONTENTS**

**[EVAL-AD5338RDBZ](http://www.analog.com/EVAL-AD5338R?doc=EVAL-AD5338RDBZ-UG-979.pdf) evaluation board [EVAL-MBnanoDAC-SDZ](http://www.analog.com/EVAL-AD5338R?doc=EVAL-AD5338RDBZ-UG-979.pdf) motherboard**

<span id="page-0-2"></span>**SOFTWARE REQUIRED**

**[EVAL-AD5338RDBZ](http://www.analog.com/EVAL-AD5338R?doc=EVAL-AD5338RDBZ-UG-979.pdf) evaluation software**

#### <span id="page-0-3"></span>**HARDWARE REQUIRED**

**[EVAL-SDP-CB1Z](http://www.analog.com/sdp-b?doc=EVAL-AD5338RDBZ-UG-979.pdf) evaluation board [\(SDP-B](http://www.analog.com/sdp-b?doc=EVAL-AD5338RDBZ-UG-979.pdf) board), must be purchased separately**

### <span id="page-0-4"></span>**DOCUMENTS REQUIRED**

**Electronic version of th[e AD5338R](http://www.analog.com/AD5338R?doc=EVAL-AD5338RDBZ-UG-979.pdf) data sheet Electronic version o[f EVAL-AD5338RDBZ](http://www.analog.com/EVAL-AD5338R?doc=EVAL-AD5338RDBZ-UG-979.pdf) user guide**

### <span id="page-0-5"></span>**GENERAL DESCRIPTION**

This user guide details the operation of the evaluation board for the [AD5338R](http://www.analog.com/AD5338R?doc=EVAL-AD5338RDBZ-UG-979.pdf) dual-channel, voltage output, digital-to-analog converter (DAC).

The evaluation board is designed to help users quickly prototype new [AD5338R](http://www.analog.com/AD5338R?doc=EVAL-AD5338RDBZ-UG-979.pdf) circuits and reduce design time. Th[e AD5338R](http://www.analog.com/AD5338R?doc=EVAL-AD5338RDBZ-UG-979.pdf) operates from a single 2.7 V to 5.5 V supply.

Full details can be found in the [AD5338R](http://www.analog.com/AD5338R?doc=EVAL-AD5338RDBZ-UG-979.pdf) data sheet, which must be consulted in conjunction with this user guide when using the evaluation board.

The evaluation board interfaces to the USB port of a PC via the [SDP-B](http://www.analog.com/sdp-b?doc=EVAL-AD5338RDBZ-UG-979.pdf) board. Software is available for download from th[e EVAL-](http://www.analog.com/EVAL-AD5338R?doc=EVAL-AD5338RBZ-UG-979.pdf)[AD5338RDBZ](http://www.analog.com/EVAL-AD5338R?doc=EVAL-AD5338RBZ-UG-979.pdf) evaluation board page to allow the user to program the [AD5338R.](http://www.analog.com/AD5338R?doc=EVAL-AD5338RDBZ-UG-979.pdf)

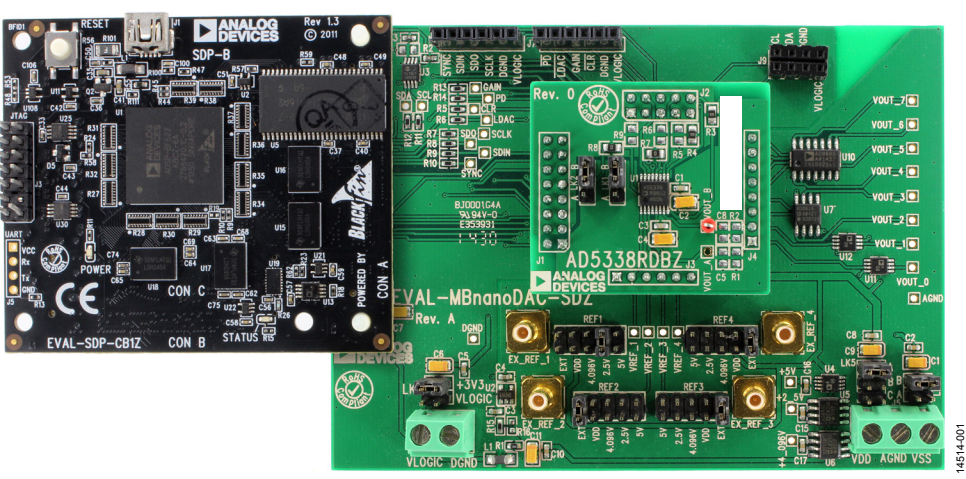

### <span id="page-0-6"></span>**[EVAL-AD5338RDBZ,](http://www.analog.com/EVAL-AD5338R?doc=EVAL-AD5338RDBZ-UG-979.pdf) [EVAL-MBnanoDAC-SDZ,](http://www.analog.com/EVAL-AD5338R?doc=EVAL-AD5338RBZ-UG-979.pdf) AND [SDP-B](http://www.analog.com/sdp-b?doc=EVAL-AD5338RDBZ-UG-979.pdf) BOARDS**

*Figure 1.*

# **TABLE OF CONTENTS**

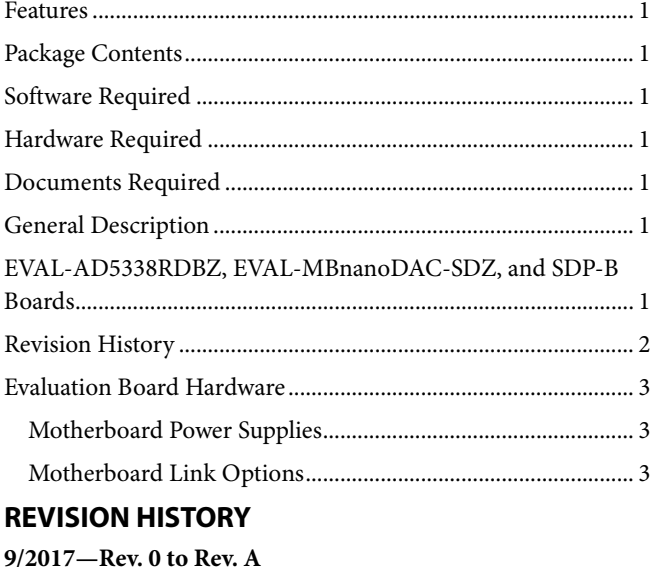

<span id="page-1-0"></span>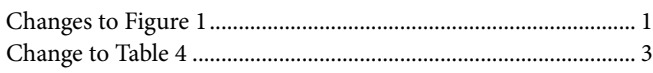

3/2017-Revision 0: Initial Version

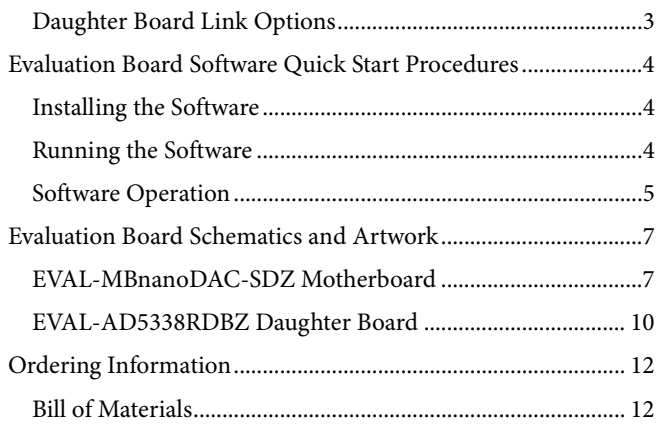

# <span id="page-2-0"></span>EVALUATION BOARD HARDWARE

### <span id="page-2-1"></span>**MOTHERBOARD POWER SUPPLIES**

Th[e EVAL-MBnanoDAC-SDZ](http://www.analog.com/EVAL-AD5338R?doc=EVAL-AD5338RDBZ-UG-979.pdf) motherboard supports single and dual power supplies.

Th[e EVAL-AD5338RDBZ](http://www.analog.com/EVAL-AD5338R?doc=EVAL-AD5338RDBZ-UG-979.pdf) evaluation board can be powered either from the SDP-B port or externally by the J5 and J6 connectors, as described i[n Table 1.](#page-2-4)

Both AGND and DGND inputs are provided on the board. The AGND and DGND planes are connected at one location on the [EVAL-MBnanoDAC-SDZ.](http://www.analog.com/EVAL-AD5338R?doc=EVAL-AD5338RDBZ-UG-979.pdf) It is recommended that AGND and DGND not be connected elsewhere in the system to avoid ground loop problems.

All supplies are decoupled to ground with 10 µF tantalum and 0.1 µF ceramic capacitors.

### <span id="page-2-4"></span>**Table 1. Power Supply Connectors**

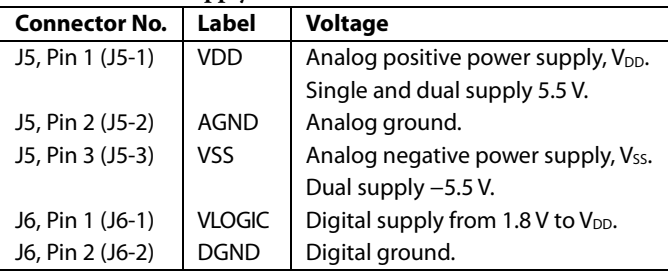

### <span id="page-2-2"></span>**MOTHERBOARD LINK OPTIONS**

A number of link options are incorporated in th[e EVAL-](http://www.analog.com/EVAL-AD5338R?doc=EVAL-AD5338RDBZ-UG-979.pdf)

[MBnanoDAC-SDZ](http://www.analog.com/EVAL-AD5338R?doc=EVAL-AD5338RDBZ-UG-979.pdf) and must be set for the required operating conditions before using the board[. Table 2](#page-2-5) describes the positions of the links to control the evaluation board via th[e SDP-B](http://www.analog.com/sdp-b?doc=EVAL-AD5338RDBZ-UG-979.pdf) board using a PC and external power supplies. The functions of these link options are described in detail i[n Table 4.](#page-2-6) The positions listed in [Table 2](#page-2-5) an[d Table 4](#page-2-6) match the evaluation board imprints (see [Figure 12\)](#page-8-0).

### <span id="page-2-5"></span>**Table 2. Link Options Setup fo[r SDP-B](http://www.analog.com/sdp-b?doc=EVAL-AD5338RDBZ-UG-979.pdf) Control**

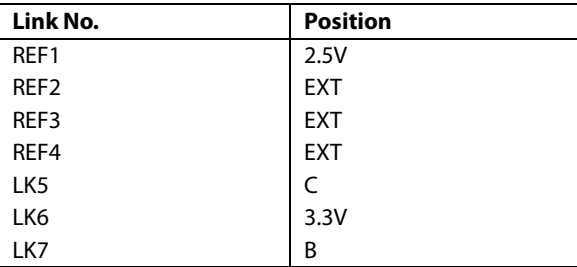

### <span id="page-2-3"></span>**DAUGHTER BOARD LINK OPTIONS**

The [EVAL-AD5338R](http://www.analog.com/EVAL-AD5338R?doc=EVAL-AD5338RDBZ-UG-979.pdf) daughter board has two link options. This links set the least significant bits (LSBs) of the I<sup>2</sup>C addresses of the DACs[. Table](#page-2-6) 4 describes the function of these links. For proper device operation, position LK1 and LK2 to B.

### **Table 3. Link Options for Daughter Board**

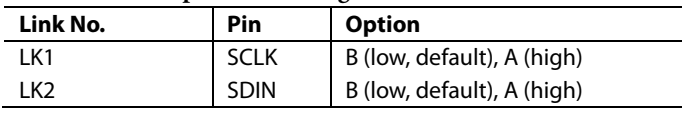

### <span id="page-2-6"></span>**Table 4. Link Functions**

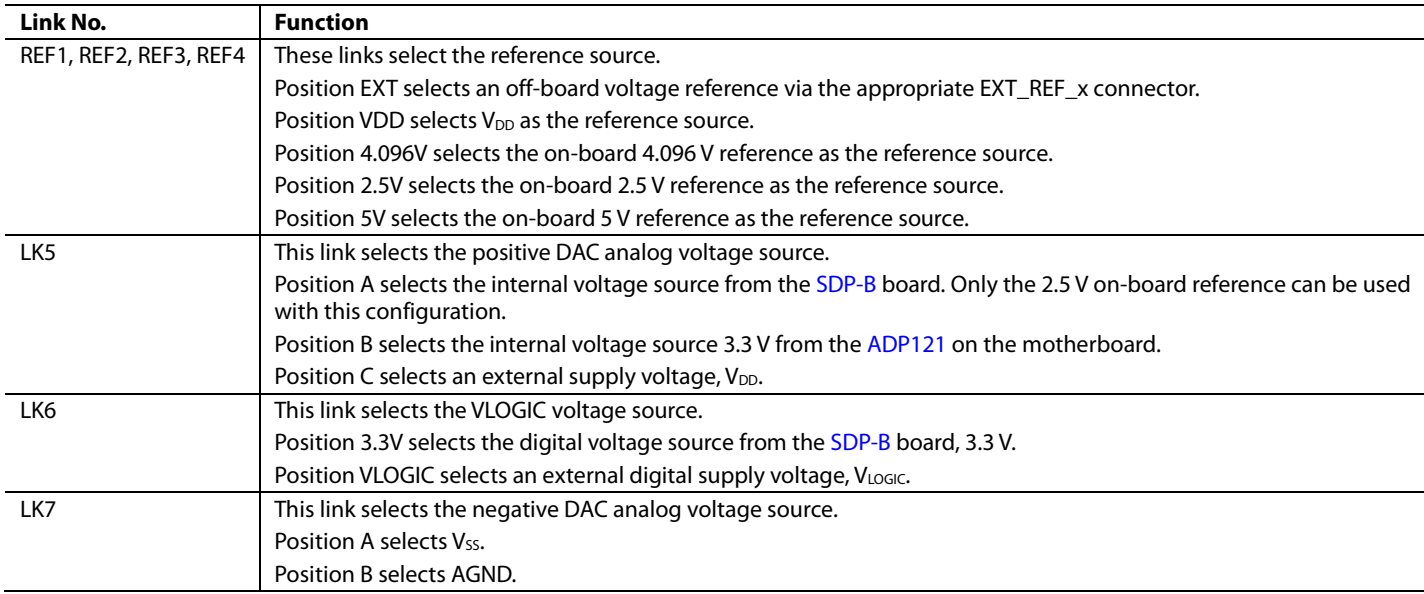

# <span id="page-3-0"></span>EVALUATION BOARD SOFTWARE QUICK START PROCEDURES

# <span id="page-3-1"></span>**INSTALLING THE SOFTWARE**

The [EVAL-AD5338RDBZ](http://www.analog.com/EVAL-AD5338R?doc=EVAL-AD5338RBZ-UG-979.pdf) evaluation software is compatible with Windows® Vista (64-bit/32-bit) and Windows 7 (64-bit/32-bit).

The software must be installed before connecting th[e SDP-B](http://www.analog.com/sdp-b?doc=EVAL-AD5338RDBZ-UG-979.pdf) board to the USB port of the PC to ensure that th[e SDP-B](http://www.analog.com/sdp-b?doc=EVAL-AD5338RDBZ-UG-979.pdf) board is recognized when it connects to the PC.

To install the software, take the following steps:

- 1. Start the Windows operating system. Download the installation software from the [EVAL-AD5338RDBZ](http://www.analog.com/EVAL-AD5338R?doc=EVAL-AD5338RBZ-UG-979.pdf) evaluation board page.
- 2. Run the setup.exe file from the installer folder if it does not open automatically.
- 3. After installation is completed, power up the evaluation board as described in the [Motherboard Power Supplies](#page-2-1) section.
- 4. Connect the evaluation board to the [SDP-B](http://www.analog.com/sdp-b?doc=EVAL-AD5338RDBZ-UG-979.pdf) board and the [SDP-B](http://www.analog.com/sdp-b?doc=EVAL-AD5338RDBZ-UG-979.pdf) board into the PC using the USB cable included in the evaluation kit.
- 5. When the software detects the evaluation board, click through any dialog boxes that appear to finalize the installation.

## <span id="page-3-2"></span>**RUNNING THE SOFTWARE**

To run the program, do the following:

- 1. Connect the evaluation board to the [SDP-B](http://www.analog.com/sdp-b?doc=EVAL-AD5338RDBZ-UG-979.pdf) board and connect the USB cable between th[e SDP-B](http://www.analog.com/sdp-b?doc=EVAL-AD5338RDBZ-UG-979.pdf) board and the PC.
- 2. Power up the evaluation board as described in the [Motherboard Power Supplies](#page-2-1) section.
- 3. From the **Start** menu, click **All Programs, Analog Devices, AD5338R Evaluation Software**.
- 4. If th[e SDP-B](http://www.analog.com/sdp-b?doc=EVAL-AD5338RDBZ-UG-979.pdf) board is not connected to the USB port when the software is launched, a connectivity error displays (see [Figure 2\)](#page-3-3). Connect the evaluation board to the USB port of the PC and wait a few seconds. When th[e SDP-B](http://www.analog.com/sdp-b?doc=EVAL-AD5338RDBZ-UG-979.pdf) board is detected, the display is updated (se[e Figure 3\)](#page-3-4).

Alternatively, the software can be used without an evaluation board. The software runs in simulation mode displaying expected outputs based on the input data. The main window of the [AD5338R](http://www.analog.com/AD5338R?doc=EVAL-AD5338RDBZ-UG-979.pdf) evaluation software then opens, as shown i[n Figure 4.](#page-4-1)

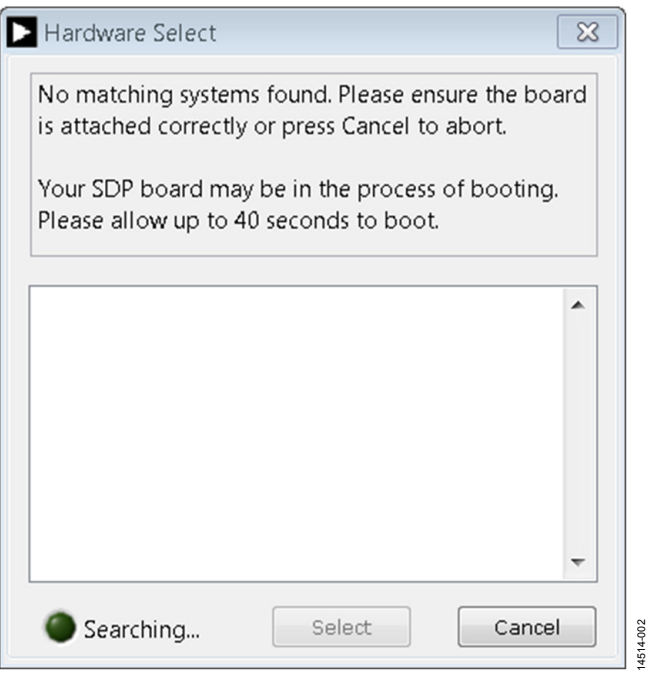

#### *Figure 2. Connectivity Error*

<span id="page-3-3"></span>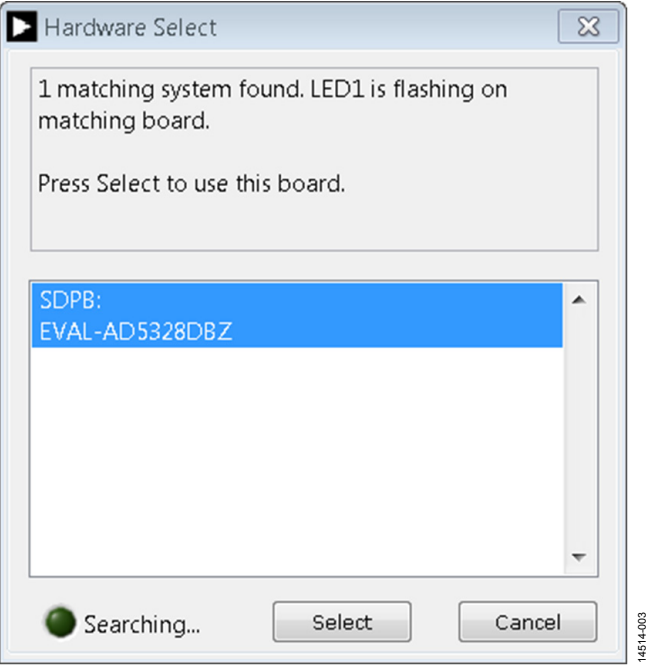

<span id="page-3-4"></span>*Figure 3. Hardware Select*

14514-003

# [EVAL-AD5338RDBZ](https://www.application-datasheet.com/) User Guide Valley Controller Controller UG-979

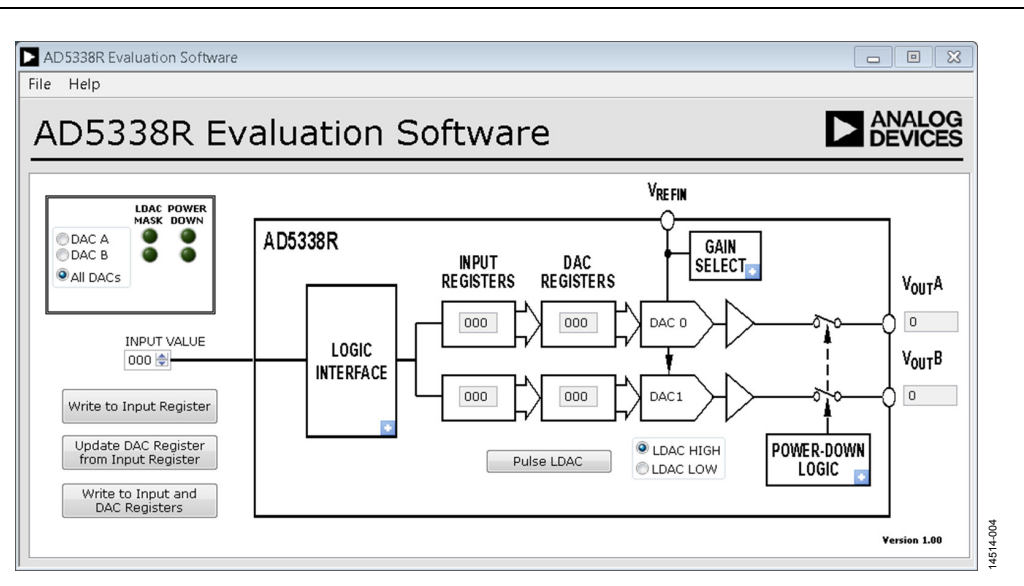

*Figure 4. AD5338R Evaluation Software Main Window*

### <span id="page-4-1"></span><span id="page-4-0"></span>**SOFTWARE OPERATION**

The software for th[e AD5338R](http://www.analog.com/AD5338R?doc=EVAL-AD5338RDBZ-UG-979.pdf) allows the user to program values to the input and DAC registers of each DAC individually or collectively.

### *Write to Input Register*

Click **Write to Input Register** to load the code of the input data control to the input register of selected DAC in the DAC selection box.

### *Update DAC Register from Input Register*

Click **Update DAC Register from Input Register** to copy the value in the input register to the corresponding DAC register. The DAC outputs are automatically updated with the appropriate voltage. The LDAC mask register setting is ignored.

### *Write to Input and DAC Register*

Click **Write to Input and DAC Register** to load the code of the input data control to the input register and DAC register of the selected DAC. The DAC outputs are automatically updated with the appropriate voltage. The LDAC mask is ignored.

### *LDAC Control*

Click **Pulse LDAC** to bring the LDAC pin low and then back high. This action copies the data from the input registers to the DAC registers, and the outputs update accordingly. Any DAC updates disabled by the LDAC mask settings are ignored.

Alternatively, the LDAC pin can also be set high or low by clicking **LDAC HIGH** or **LDAC LOW**, respectively.

### *Power-Down Control*

Each DAC can be powered down individually, and has an associated selection box allowing the selected DAC to operate in normal mode or power-down mode. Click the blue progressive disclosure option on the **POWER-DOWN LOGIC** block to access the **Powerdown Configuration** window, as shown i[n Figure 5.](#page-4-2)  When the power-down setting for the DAC is selected, click **OK** to write the appropriate values to the [AD5338R.](http://www.analog.com/AD5338R?doc=EVAL-AD5338RDBZ-UG-979.pdf) The **POWER DOWN** indicator LED lights up accordingly when a DAC is powered down.

<span id="page-4-2"></span>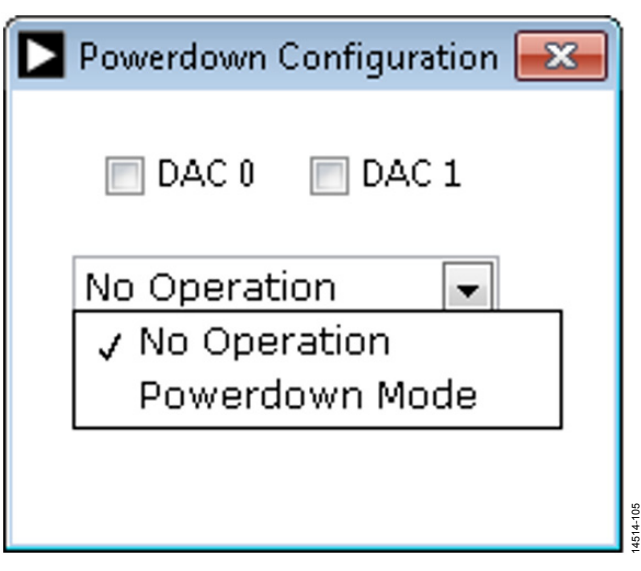

*Figure 5. Powerdown Configuration Window*

### *GAIN Control*

To set the GAIN pin high or low, click the blue progressive disclosure option on the **GAIN SELECT** block to access the **Gain Control** window, as shown in [Figure 6.](#page-5-0) In the **GAIN** selection box, select **X1** for a full-scale output of 2.5 V or select **X2** for a full-scale output of 5 V.

<span id="page-5-0"></span>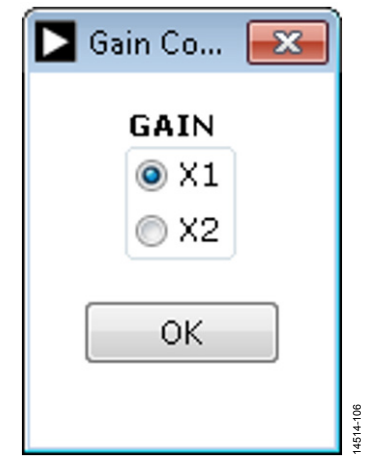

*Figure 6. Gain Control Window*

### *LDAC Mask Register*

Each DAC can be configured to respond to or ignore the LDAC pin settings in the **LDAC Configuration** dropdown menu. Click the blue progressive disclosure option on the **LOGIC INTERFACE** block to access the **LDAC Configuration** window, as shown in [Figure 7.](#page-5-1) When the LDAC selections are completed, click **OK** to write the appropriate values to th[e AD5338R.](http://www.analog.com/AD5338R?doc=EVAL-AD5338RDBZ-UG-979.pdf) The **LDAC MASK** indicator LED lights up accordingly when the LDAC mask of the DAC is enabled.

<span id="page-5-1"></span>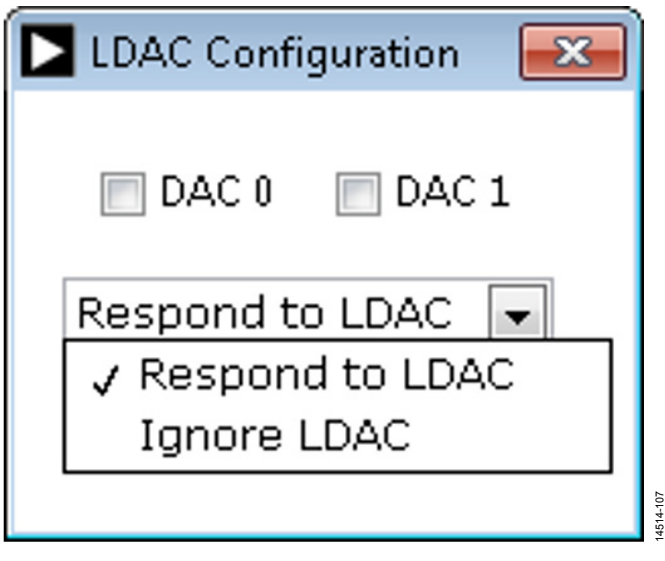

*Figure 7. LDAC Configuration Window*

14514-107

# <span id="page-6-0"></span>EVALUATION BOARD SCHEMATICS AND ARTWORK

<span id="page-6-1"></span>**[EVAL-MBnanoDAC-SDZ](http://www.analog.com/EVAL-AD5338R?doc=EVAL-AD5338RBZ-UG-979.pdf) MOTHERBOARD**

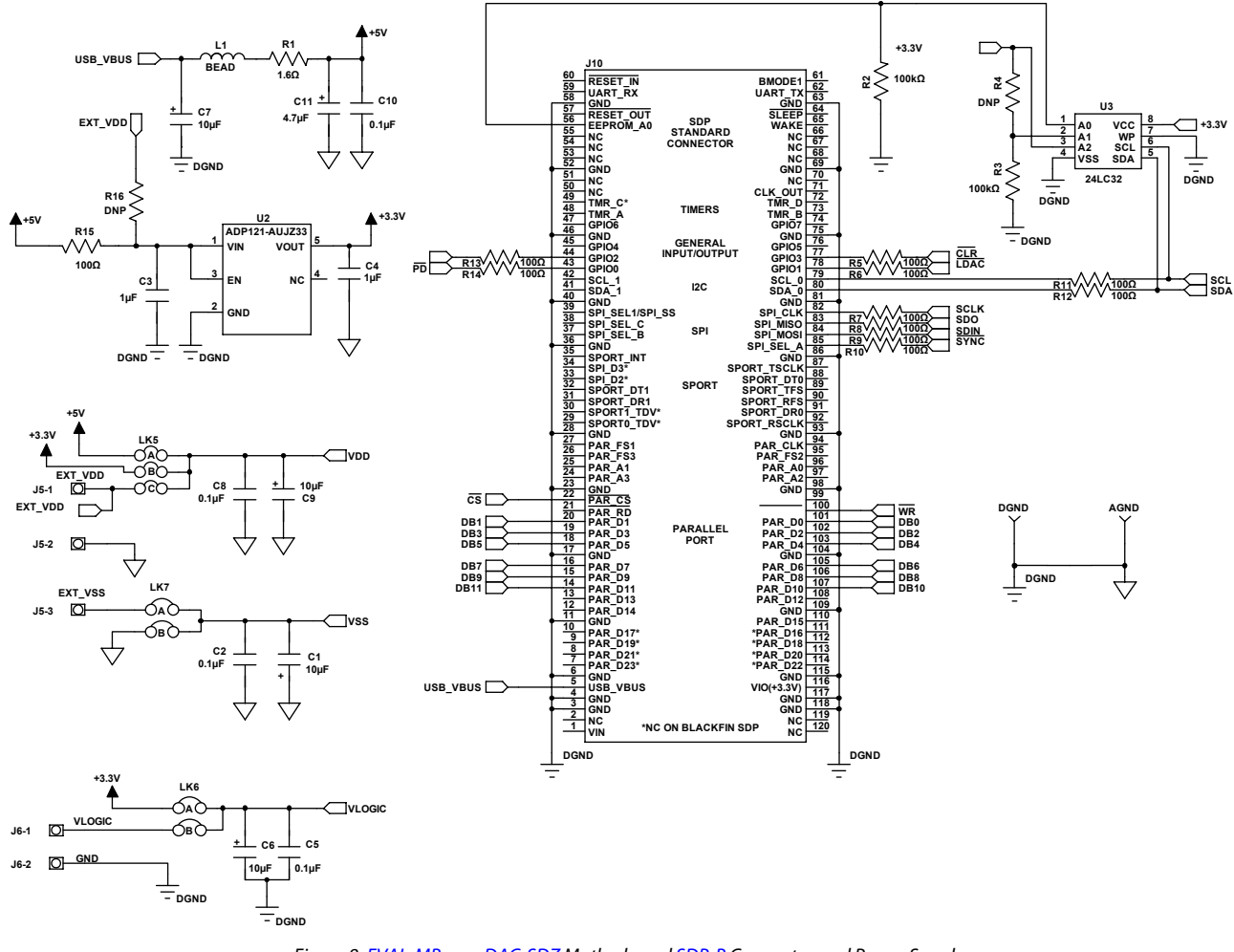

*Figure 8[. EVAL-MBnanoDAC-SDZ](http://www.analog.com/EVAL-AD5338R?doc=EVAL-AD5338RBZ-UG-979.pdf) Motherboar[d SDP-B](http://www.analog.com/sdp-b?doc=EVAL-AD5338RDBZ-UG-979.pdf) Connector and Power Supply*

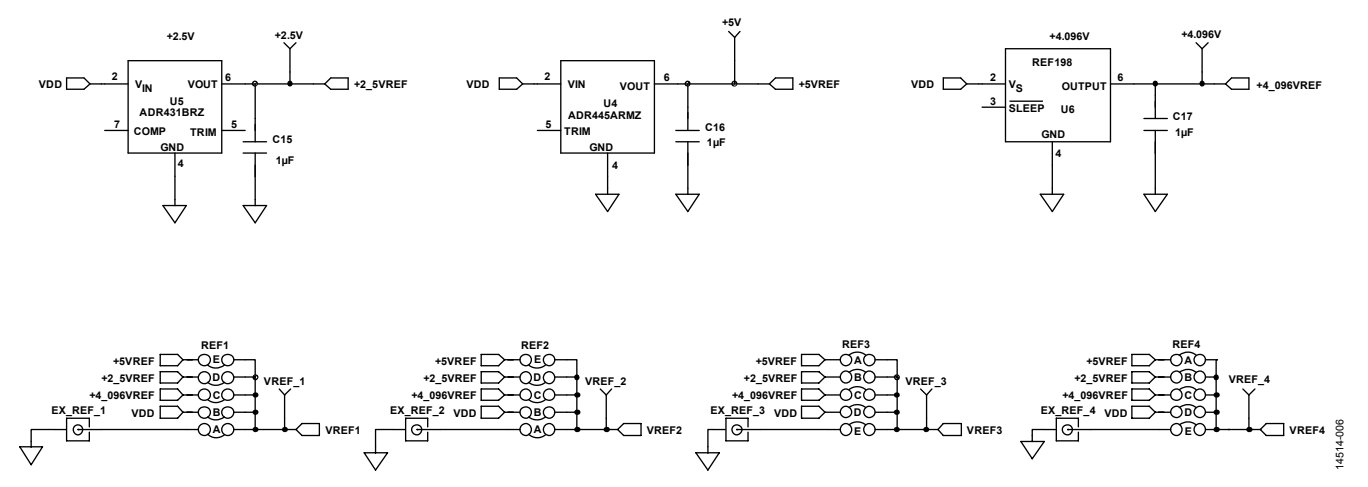

*Figure 9[. EVAL-MBnanoDAC-SDZ](http://www.analog.com/EVAL-AD5338R?doc=EVAL-AD5338RBZ-UG-979.pdf) Motherboard Reference Voltage Selector Circuit*

14514-005

14514-005

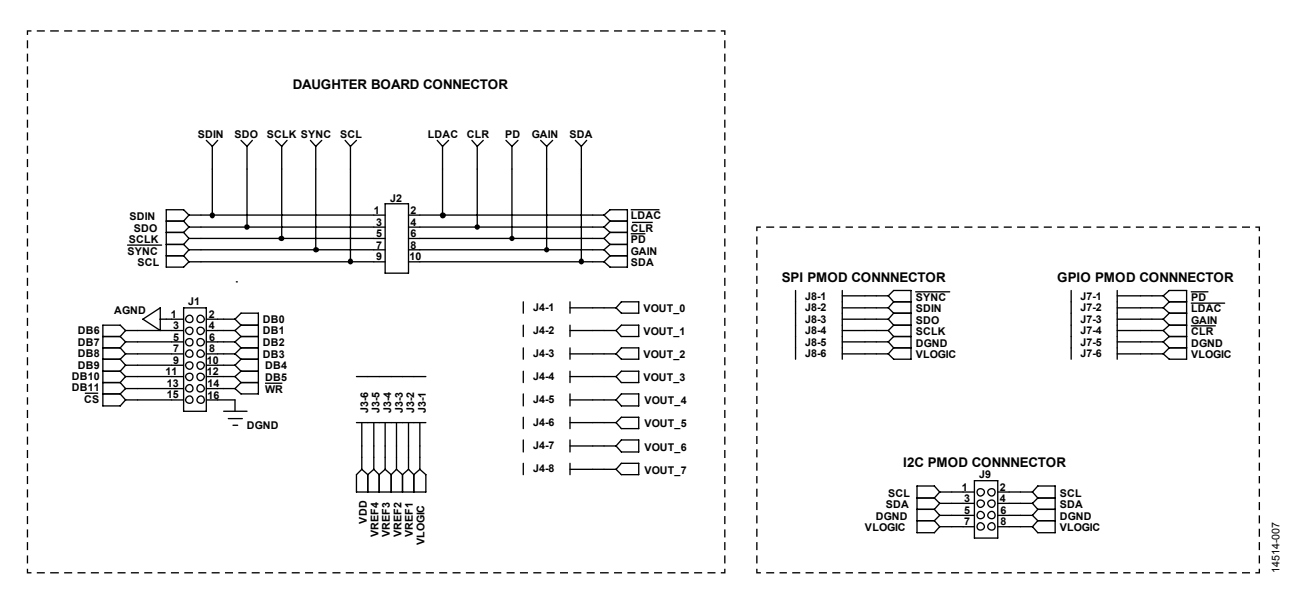

*Figure 10. [EVAL-MBnanoDAC-SDZ](http://www.analog.com/EVAL-AD5338R?doc=EVAL-AD5338RBZ-UG-979.pdf) Motherboard Connectors to Daughter Board and Serial Interface*

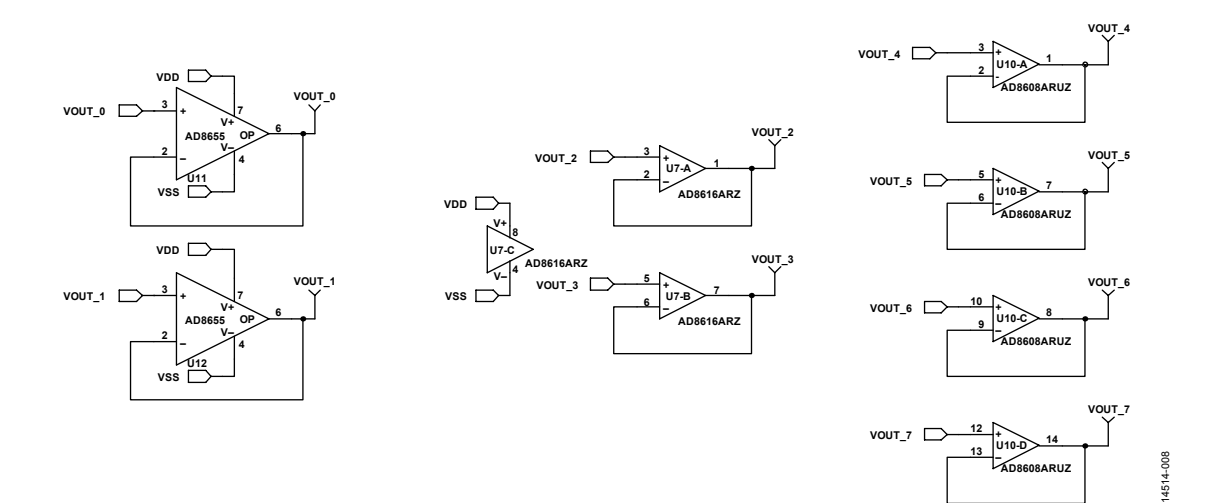

*Figure 11[. EVAL-MBnanoDAC-SDZ](http://www.analog.com/EVAL-AD5338R?doc=EVAL-AD5338RBZ-UG-979.pdf) Motherboard Output Amplifier Circuit*

# [EVAL-AD5338RDBZ](https://www.application-datasheet.com/) User Guide Valley Controller Controller UG-979

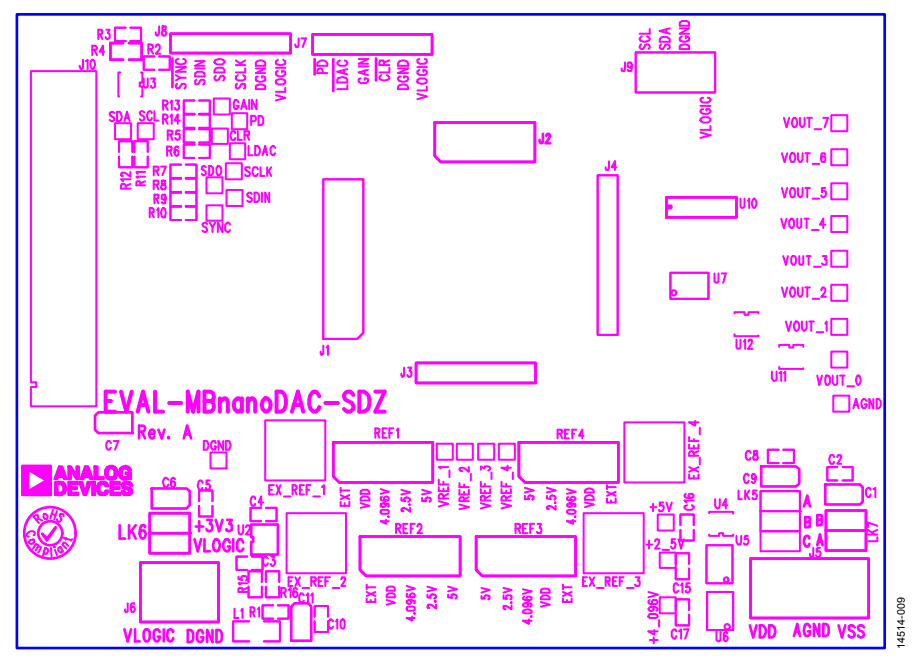

*Figure 12[. EVAL-MBnanoDAC-SDZ](http://www.analog.com/EVAL-AD5338R?doc=EVAL-AD5338RBZ-UG-979.pdf) Motherboard Component Placement*

<span id="page-8-0"></span>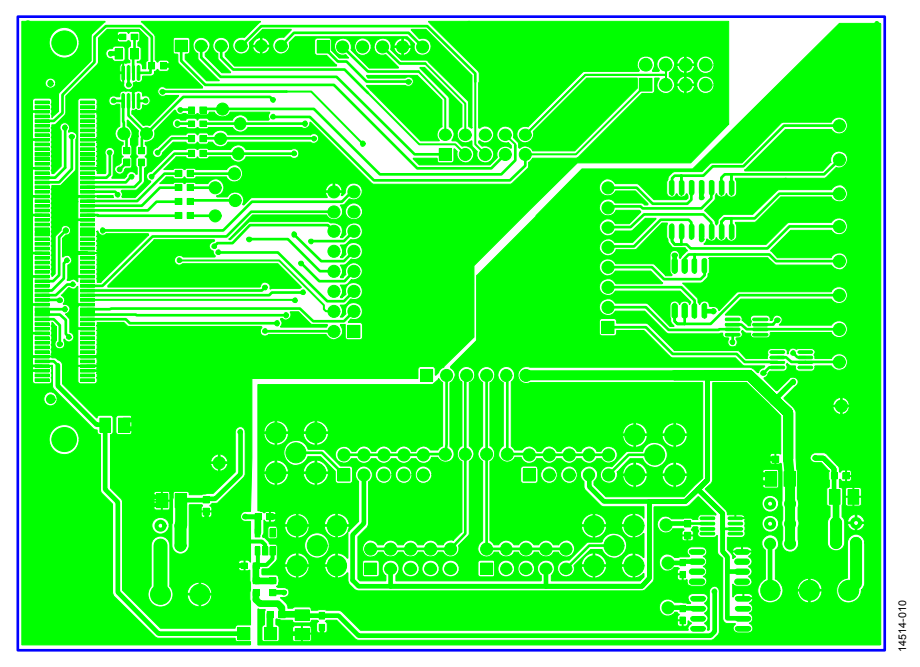

*Figure 13[. EVAL-MBnanoDAC-SDZ](http://www.analog.com/EVAL-AD5338R?doc=EVAL-AD5338RBZ-UG-979.pdf) Motherboard Top Side Routing*

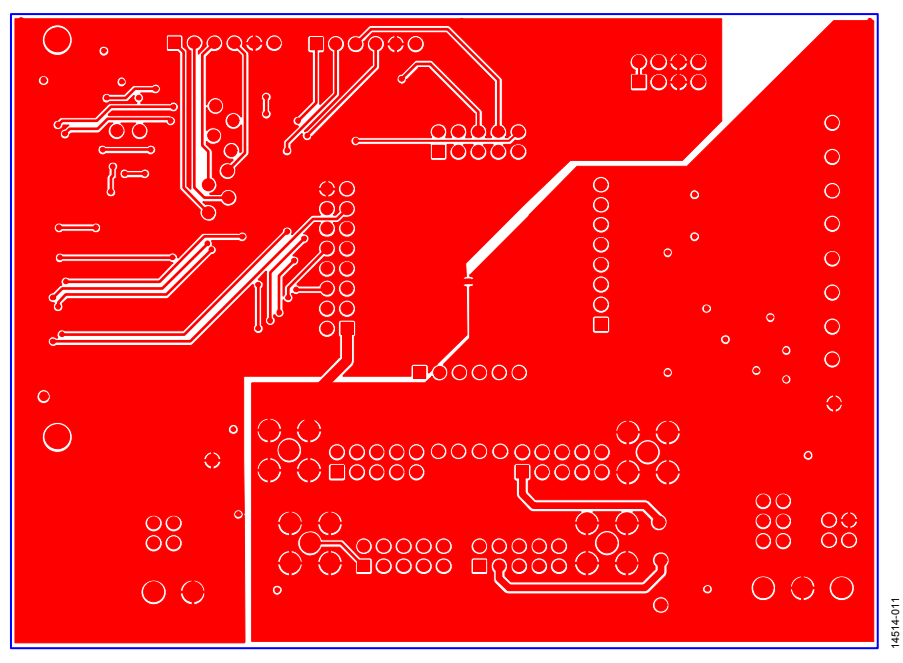

*Figure 14. [EVAL-MBnanoDAC-SDZ](http://www.analog.com/EVAL-AD5338R?doc=EVAL-AD5338RBZ-UG-979.pdf) Motherboard Bottom Side Routing*

<span id="page-9-0"></span>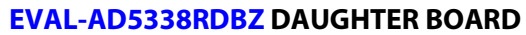

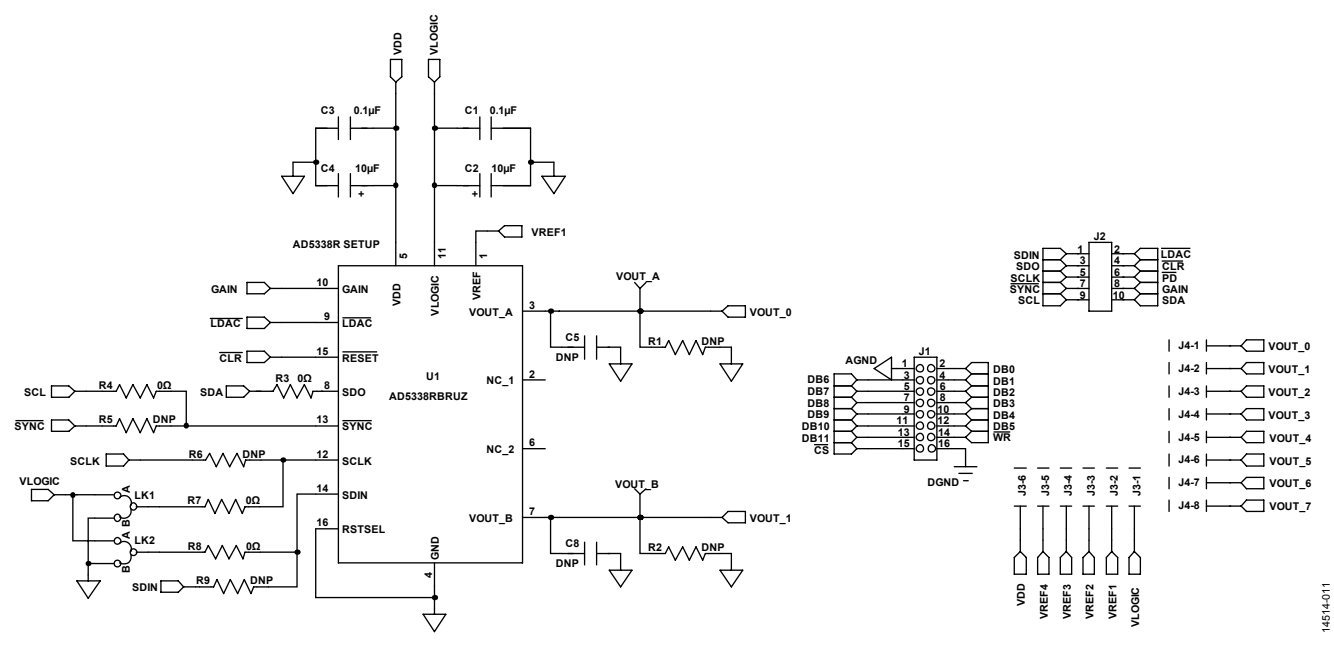

*Figure 15[. EVAL-AD5338RDBZ](http://www.analog.com/EVAL-AD5338R?doc=EVAL-AD5338RBZ-UG-979.pdf) Daughter Board Schematics*

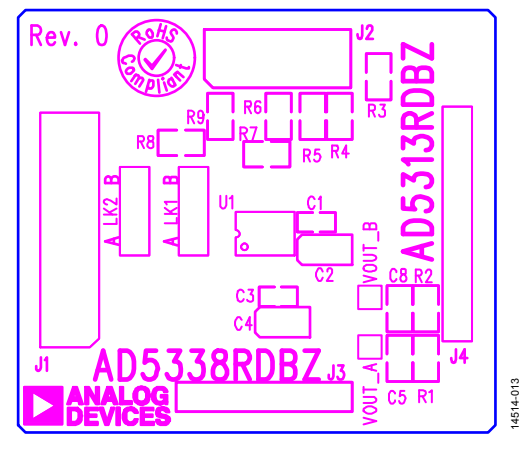

*Figure 16[. EVAL-AD5338RDBZ](http://www.analog.com/EVAL-AD5338R?doc=EVAL-AD5338RBZ-UG-979.pdf) Daughter Board Component Placement*

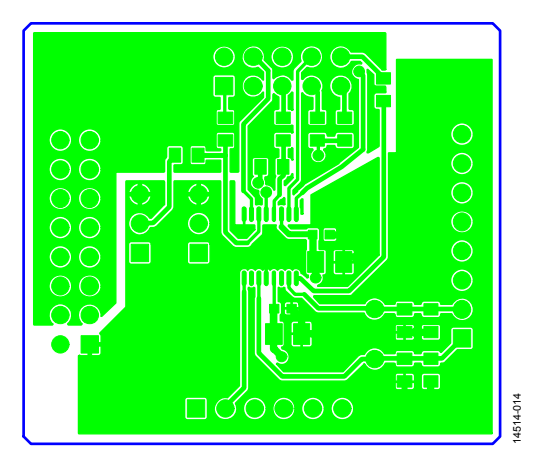

*Figure 17[. EVAL-AD5338RDBZ](http://www.analog.com/EVAL-AD5338R?doc=EVAL-AD5338RBZ-UG-979.pdf) Daughter Board Top Side Routing*

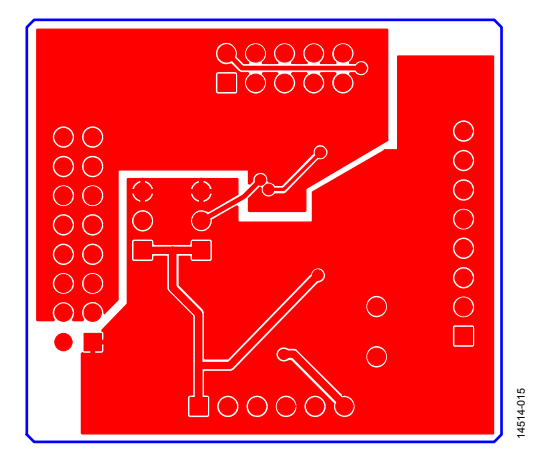

*Figure 18. [EVAL-AD5338RDBZ](http://www.analog.com/EVAL-AD5338R?doc=EVAL-AD5338RBZ-UG-979.pdf) Daughter Board Bottom Side Routing*

# <span id="page-11-0"></span>ORDERING INFORMATION

## <span id="page-11-1"></span>**BILL OF MATERIALS**

**Table 5[. EVAL-MBnanoDAC-SDZ](http://www.analog.com/EVAL-AD5338R?doc=EVAL-AD5338RBZ-UG-979.pdf) Motherboard**

![](_page_11_Picture_597.jpeg)

<sup>1</sup> FEC refers to Farnell Electronic Component Distributors. GRM refers to Murata Manufacturing Company.

# **Table 6[. EVAL-AD5338RDBZ](http://www.analog.com/EVAL-AD5338R?doc=EVAL-AD5338RBZ-UG-979.pdf) Daughter Board**

![](_page_11_Picture_598.jpeg)

FEC refers to Farnell Electronic Component Distributors.

# **NOTES**

I 2 C refers to a communications protocol originally developed by Philips Semiconductors (now NXP Semiconductors).

![](_page_12_Picture_4.jpeg)

#### **ESD Caution**

**ESD (electrostatic discharge) sensitive device**. Charged devices and circuit boards can discharge without detection. Although this product features patented or proprietary protection circuitry, damage may occur on devices subjected to high energy ESD. Therefore, proper ESD precautions should be taken to avoid performance degradation or loss of functionality.

#### **Legal Terms and Conditions**

By using the evaluation board discussed herein (together with any tools, components documentation or support materials, the "Evaluation Board"), you are agreeing to be bound by the terms and conditions set forth below ("Agreement") unless you have purchased the Evaluation Board, in which case the Analog Devices Standard Terms and Conditions of Sale shall govern. Do not use the Evaluation Board until you have read and agreed to the Agreement. Your use of the Evaluation Board shall signify your acceptance of the Agreement. This Agreement is made by and between you ("Customer") and Analog Devices, Inc. ("ADI"), with its principal place of business at One Technology Way, Norwood, MA 02062, USA. Subject to the terms and conditions of the Agreement, ADI hereby grants to Customer a free, limited, personal, temporary, non-exclusive, non-sublicensable, non-transferable license to use the Evaluation Board FOR EVALUATION PURPOSES ONLY. Customer understands and agrees that the Evaluation Board is provided for the sole and exclusive purpose referenced above, and agrees not to use the Evaluation Board for any other purpose. Furthermore, the license granted is expressly made subject to the following additional limitations: Customer shall not (i) rent, lease, display, sell, transfer, assign, sublicense, or distribute the Evaluation Board; and (ii) permit any Third Party to access the Evaluation Board. As used herein, the term "Third Party" includes any entity other than ADI, Customer, their employees, affiliates and in-house consultants. The Evaluation Board is NOT sold to Customer; all rights not expressly granted herein, including<br>ownership o not disclose or transfer any portion of the Evaluation Board to any other party for any reason. Upon discontinuation of use of the Evaluation Board or termination of this Agreement, Customer agrees to promptly return the Evaluation Board to ADI. ADDITIONAL RESTRICTIONS. Customer may not disassemble, decompile or reverse engineer chips on the Evaluation Board. Customer shall inform ADI of any occurred damages or any modifications or alterations it makes to the Evaluation Board, including but not limited to soldering or any other activity that affects the material content of the Evaluation Board.<br>Modifications t to Customer. Customer agrees to return to ADI the Evaluation Board at that time. LIMITATION OF LIABILITY. THE EVALUATION BOARD PROVIDED HEREUNDER IS PROVIDED "AS IS" AND ADI MAKES NO WARRANTIES OR REPRESENTATIONS OF ANY KIND WITH RESPECT TO IT. ADI SPECIFICALLY DISCLAIMS ANY REPRESENTATIONS, ENDORSEMENTS, GUARANTEES, OR WARRANTIES, EXPRESS OR IMPLIED, RELATED TO THE EVALUATION BOARD INCLUDING, BUT NOT LIMITED TO, THE IMPLIED WARRANTY OF MERCHANTABILITY, TITLE, FITNESS FOR A PARTICULAR PURPOSE OR NONINFRINGEMENT OF INTELLECTUAL PROPERTY RIGHTS. IN NO EVENT WILL ADI AND ITS LICENSORS BE LIABLE FOR ANY INCIDENTAL, SPECIAL, INDIRECT, OR CONSEQUENTIAL DAMAGES RESULTING FROM CUSTOMER'S POSSESSION OR USE OF THE EVALUATION BOARD, INCLUDING BUT NOT LIMITED TO LOST PROFITS, DELAY COSTS, LABOR COSTS OR LOSS OF GOODWILL. ADI'S TOTAL LIABILITY FROM ANY AND ALL CAUSES SHALL BE LIMITED TO THE AMOUNT OF ONE HUNDRED US DOLLARS (\$100.00). EXPORT. Customer agrees that it will not directly or indirectly export the Evaluation Board to another country, and that it will comply with all applicable United States federal laws and regulations relating to exports. GOVERNING LAW. This Agreement shall be governed by and construed in accordance with the substantive laws of the Commonwealth of Massachusetts (excluding conflict of law rules). Any legal action regarding this Agreement will be heard in the state or federal courts having jurisdiction in Suffolk County, Massachusetts, and Customer hereby submits to the personal jurisdiction and venue of such courts. The United Nations Convention on Contracts for the International Sale of Goods shall not apply to this Agreement and is expressly disclaimed.

**©2017 Analog Devices, Inc. All rights reserved. Trademarks and registered trademarks are the property of their respective owners. UG14514-0-9/17(A)** 

![](_page_12_Picture_10.jpeg)

www.analog.com

Rev. A | Page 13 of 13